# Employer Portal User Guide

Registration to Work with Vulnerable People

November 2019

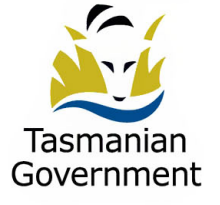

Consumer, Building and Occupational Services Department of Justice

# **Contact details**

Phone: 1300 654 499

Email: [RWVP@justice.tas.gov.au](mailto:RWVP@justice.tas.gov.au)

Website: [www.cbos.tas.gov.au](http://www.cbos.tas.gov.au/)

Post: PO Box 56, Rosny Park TAS 7018

Published November 2019

© Copyright State of Tasmania 2019

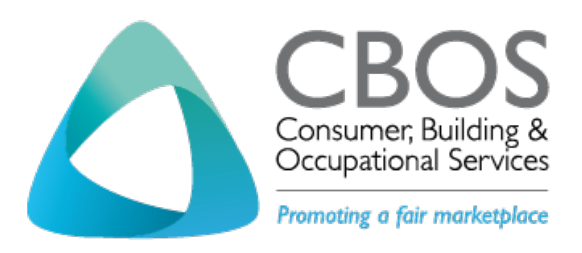

## Contents

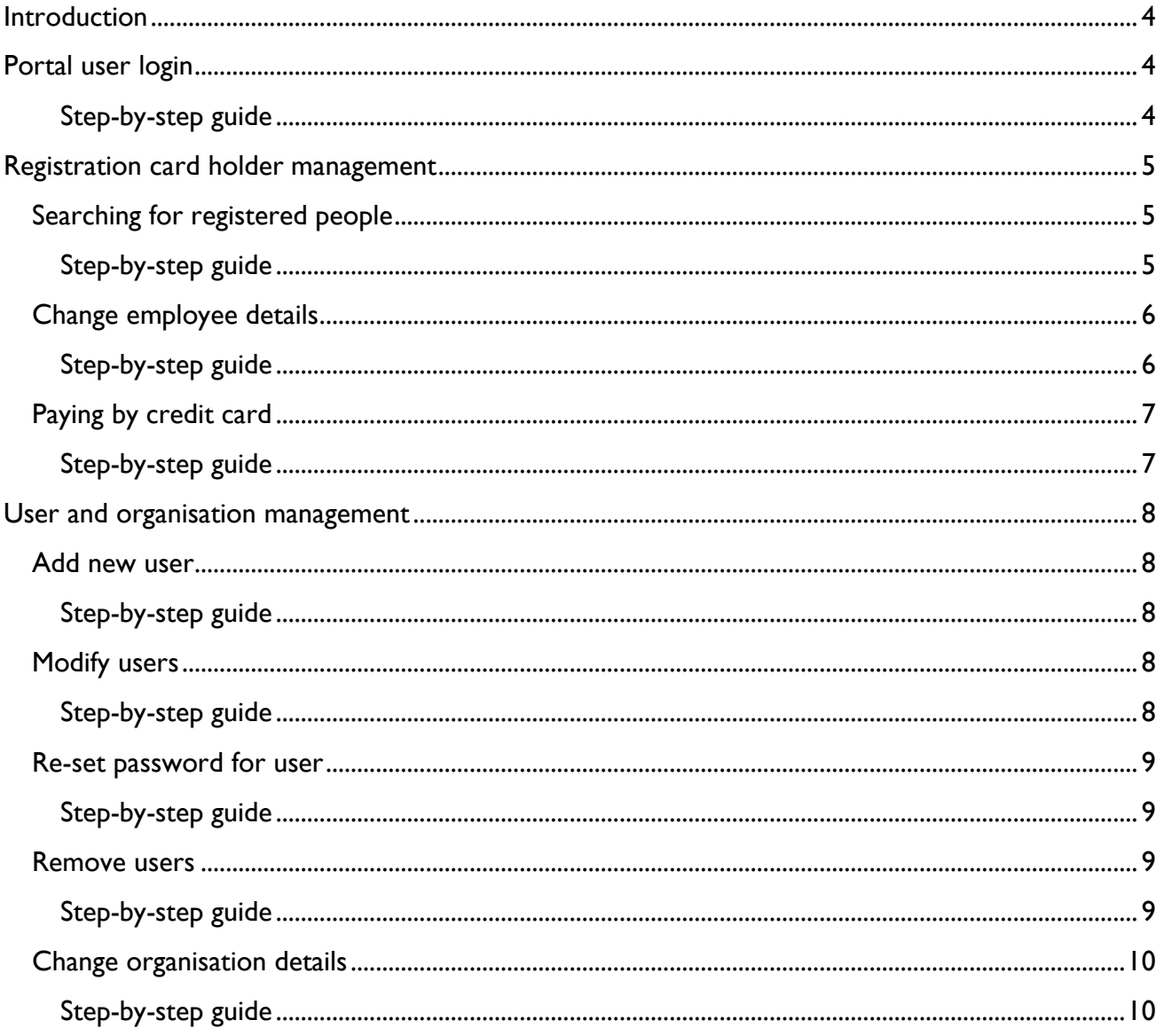

# <span id="page-3-0"></span>Introduction

The employer portal is a site where an organisation can access employee details relating to their Registration to Work with Vulnerable People. The organisation has their own login and can give access to other portal users (for example, administration staff). An employer can:

- Keep track of employee registrations and which registration classes employees have
- Pay fees on behalf of employees
- Change employee registered details

# <span id="page-3-1"></span>Portal user login

Here are procedures that a new organisation will need to follow the first time accessing the employer portal.

#### <span id="page-3-2"></span>**Step-by-step guide**

- 1. The employer portal user within the Organisation will receive two emails from the RWVP System containing a user name and password
- 2. Access the Employer Portal using the URL <https://wwcforms.justice.tas.gov.au/Login.aspx?ReturnUrl=%2fportal%2fdefault.aspx>
- 3. Log into the Employer Portal using the username and password provided in the emails
- 4. Re-enter the provided password and enter a new password twice to confirm
- 5. A message will display confirming your change password has been completed. Click on **Continue**
- 6. The terms and conditions of use that apply to the use of the Tasmanian Registration to Work with Vulnerable People Employer Portal will display
- 7. Read and confirm whether you accept or do not accept the conditions
- 8. By accepting the terms and conditions the employer portal for their organisation is now available

*The system will display the RWVP Dashboard for the Employer Portal Organisation*

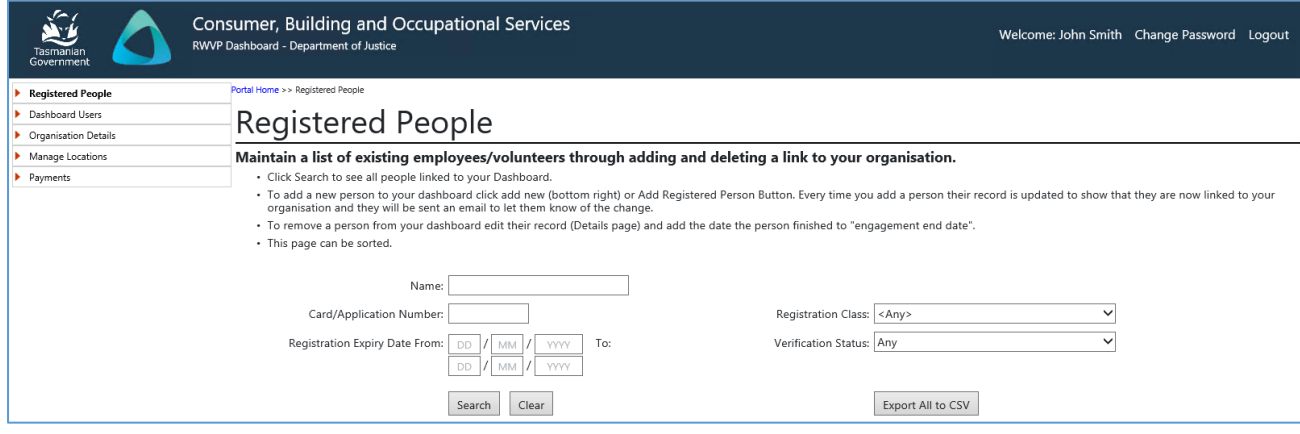

# <span id="page-4-0"></span>Registration card holder management

## <span id="page-4-1"></span>**Searching for registered people**

The employer portal enables the organisation to search for employees who have registered to Work with Vulnerable People and who have named that organisation as an employer or volunteering body.

The registered people page:

- Includes employees/volunteers who have completed an on-line application for Registration to Work with Vulnerable People and lodged their identify evidence and had their photo taken at Service Tasmania.
- Does not include employees/volunteers who have completed an application on-line and have not yet lodged their evidence of identity or had their photo taken at Service Tasmania.
- Includes employees/volunteers who are registered.
- Includes employees/volunteers who are registered with conditions.
- Includes employees/volunteers who have a registration in progress. These are applications that are currently being processed by the Department of Justice, but a decision has not been made about the applicant's suitability to work or volunteer with children.

#### <span id="page-4-2"></span>**Step-by-step guide**

- 1. Log into the employer portal for your organisation
- 2. Select **Registered People**
- 3. The user can click on **search**. This will display all employees/volunteers within their organisation that are registered or have a registration in progress
- 4. The user can input details into the searching parameters to narrow down the search results i.e. applicant surname, first name or full name, card or application number.

*This will display the employees/volunteers who meet the criteria entered into the search parameters.*

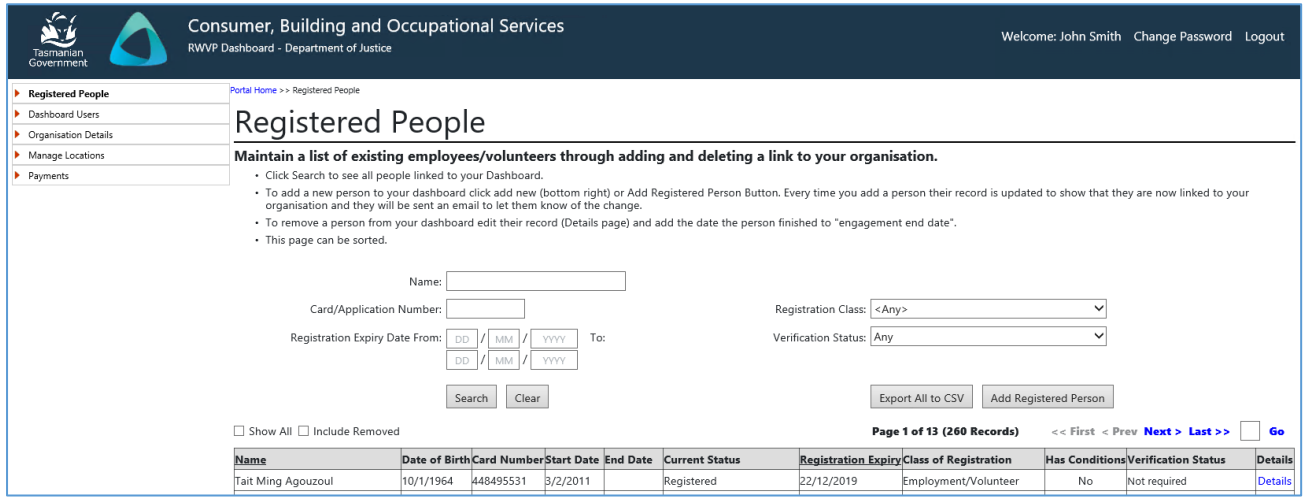

# <span id="page-5-0"></span>**Change employee details**

Through the employer portal the organisation can add or change the following details for an employee or volunteer. These changes will update the relevant fields within the RWVP system with the new information:

- Engagement start date
- Engagement end date
- **Job title**
- Type of engagement employment or volunteer

#### <span id="page-5-1"></span>**Step-by-step guide**

- 1. Log into the employer portal for your Organisation
- 2. Select **Registered People**
- 3. Complete a search to bring up the employee or volunteer that you would like to change details for.
- 4. Click on the **details button** next to the relevant employee or volunteer
- 5. Click on the e**dit button** (halfway down the page on the right hand side)
- 6. Change or add the relevant details i.e. engagement start date, engagement end date, job title or type of engagement
- **7.** Click on **Save**
- 8. These changes will automatically be updated to the relevant fields within the RWVP System
- 9. Click on the **return button** at the bottom of the screen to return to the registered people page

*The registration details screen showing the fields that can be edited for an employee/volunteer by an Employer*

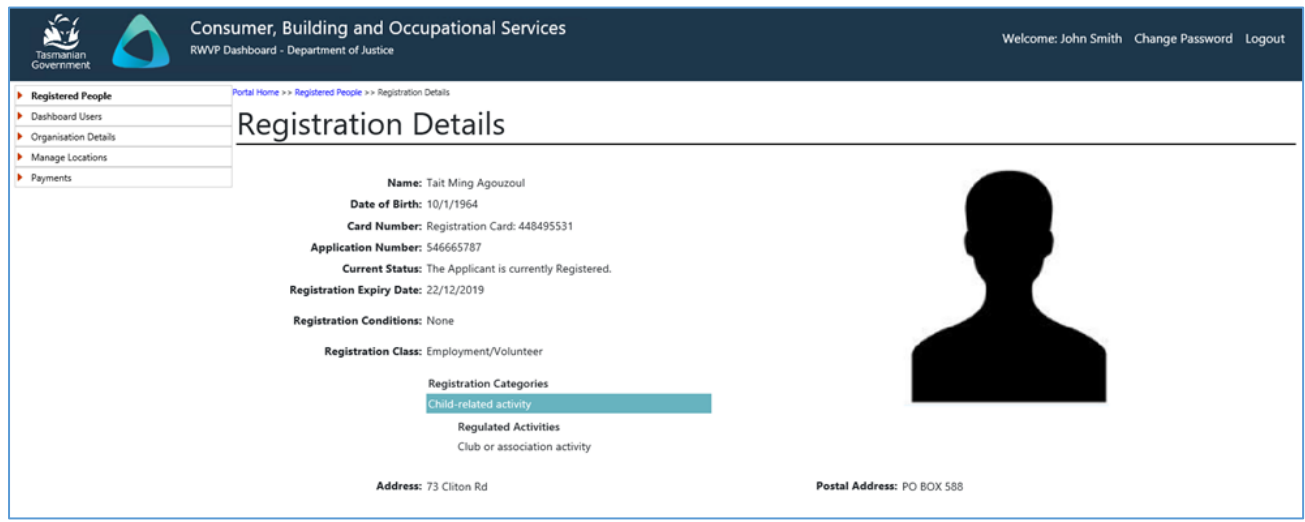

# <span id="page-6-0"></span>**Paying by credit card**

The employer portal gives an organisation the ability to pay outstanding fees on behalf of their employees using a credit card.

#### <span id="page-6-1"></span>**Step-by-step guide**

- 1. Log into the employer portal for your Organisation
- 2. Select **payments** from the menu option
- 3. Click either **select all** or **select the individual applicants** that you would like to pay for by credit card
- 4. Click on **next**
- 5. Check that the applicants that appear in the payments screen are the ones you have elected to pay by credit card
- 6. Click on **pay online**
- 7. Enter the credit card details and click on **Pay**
- 8. A payment confirmation will appear on the payments screen, if the credit card payment is accepted
- 9. If you require a receipt, click on **click here to download receipt**. **Note:** once you leave the page you are not able to download the receipt again
- 10. The user can either **save or print the receipt**, if required

# <span id="page-7-0"></span>User and organisation management

#### <span id="page-7-1"></span>**Add new user**

An organisation can give various users access to the employer portal with different user permissions. For example several administration staff can have different access depending on what the users are required to do within the portal.

<span id="page-7-2"></span>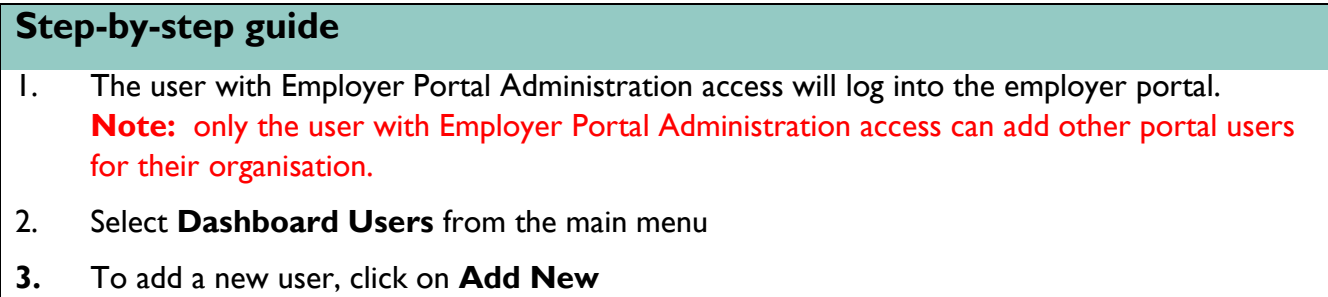

- 4. Enter the details for the new user including the security access value of the portal user i.e. Admin, Read Only User, Payment User
- 5. Click on **Save**

*The system will display the Dashboard Users Screen*

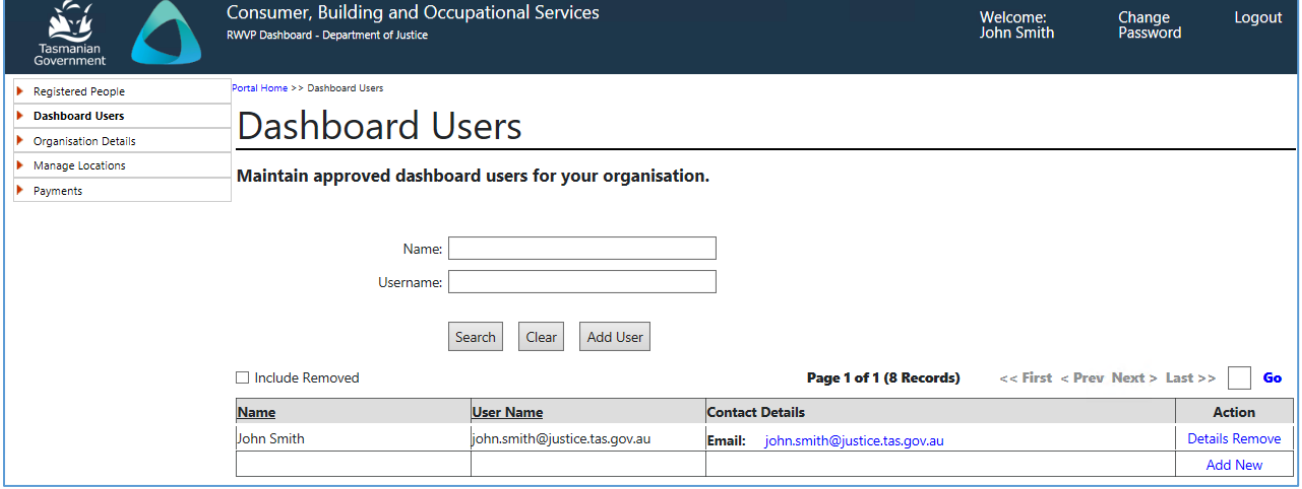

# <span id="page-7-3"></span>**Modify users**

An organisation is able to edit details of users already able to access the employer portal. The user with Employer Portal Administration access is able to change what the other users can and cannot do within the employer portal.

<span id="page-7-4"></span>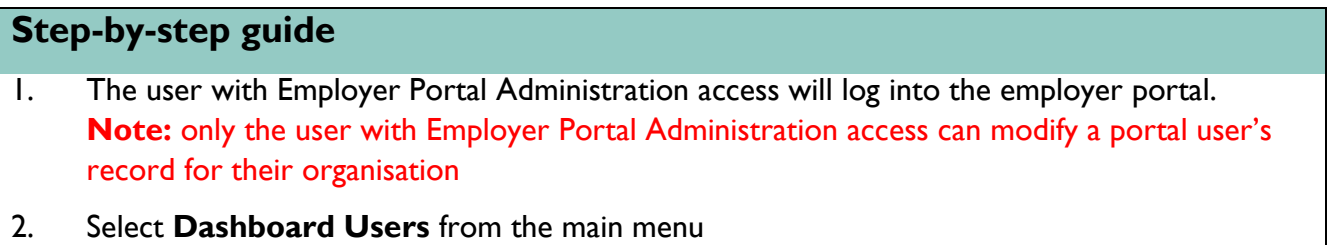

- 3. To modify a user, click on **Details** next to the person that you would like to modify their information
- 4. Click on **Edit**
- 5. Change any of the information as required i.e. change the security access, contact numbers, name details
- 6. Click on **Save**
- 7. The changes are Saved in the system
- 8. Click on **Return** to go back to the full list of Dashboard users

## <span id="page-8-0"></span>**Re-set password for user**

From time to time passwords may need to be reset for the people who have access to the employer portal. This can be done quickly and easily by the user who has Employer Portal Administration access.

<span id="page-8-1"></span>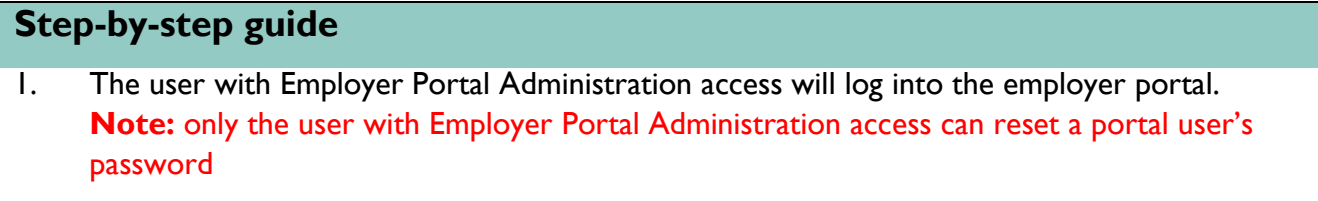

- 2. Select **Dashboard Users** from the main menu
- 3. To reset a password for a user, click on **Details** next to the person that you would like to reset the password for
- **4.** Click on **reset password**
- 5. A message will display on screen saying the password has been reset successfully
- 6. Click on **Return** to go back to the full list of Dashboard users
- 7. The user that you have reset the password for will receive an email notifying them that their password has been reset and what the new password is

### <span id="page-8-2"></span>**Remove users**

If a user for an organisation's employer portal is no longer required to have access, it's another simple process to remove that user from the portal. The user with the Employer Portal Administration access can once again, do this quickly and easily by performing the following steps.

#### <span id="page-8-3"></span>**Step-by-step guide**

- 1. The user with Employer Portal Administration access will log into the employer portal. **Note:** only the user with Employer Portal Administration access can remove other portal users for their organisation
- 2. Select **Dashboard Users** from the main menu
- 3. To remove a user, click on **Remove** next to the person that you would like to remove
- 4. A message will appear asking if you are sure you want to remove the user. Click on **OK**
- 5. The user is now removed from the list on the dashboard users page

## <span id="page-9-0"></span>**Change organisation details**

If an organisation's address, email, or other details change these can be edited within the employer portal. Once changed, the new details are reflected on the registration details of employees in the RWVP system.

<span id="page-9-1"></span>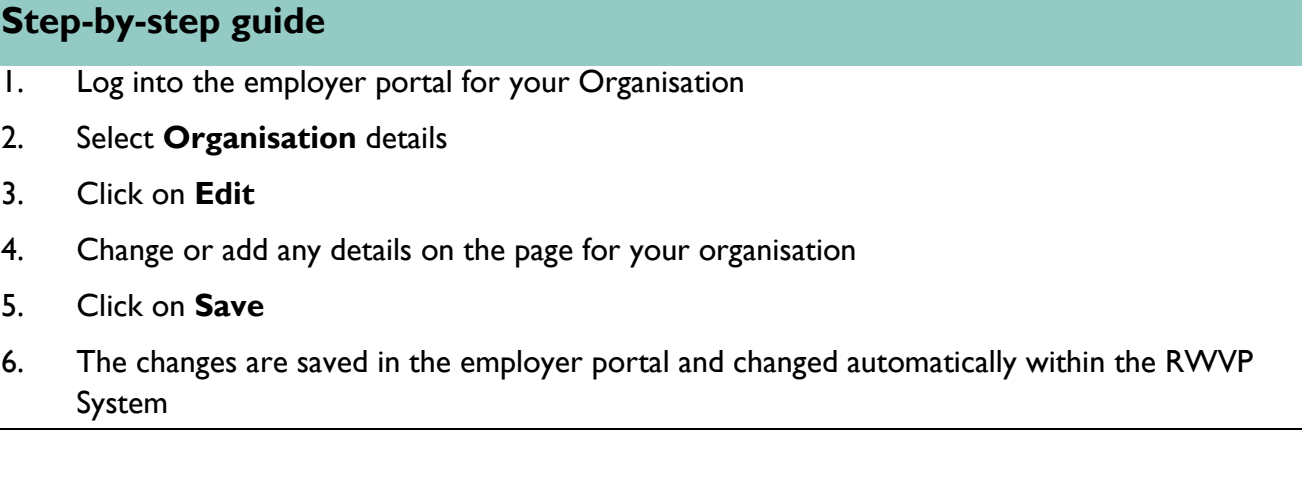

This document has been produced and published by the Consumer, Building and Occupational Services division of the Department of Justice. Although every care has been taken in the production of the work, no responsibility is accepted for the accuracy, completeness or relevance to the user's purpose, of the information. Those using it for whatever purpose are advised to verify it with the relevant government department, local government body or other source to get any appropriate professional advice. The Crown, its officers, employees and agents do not accept liability however arising, including liability for negligence, for any loss resulting from the use of or reliance upon the information and/or reliance on its viability at any time.

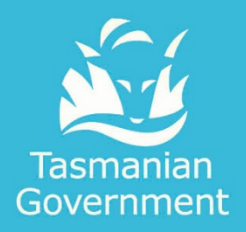

Consumer Building and Occupational Services

Department of Justice

1300 654 499 [RWVP@justice.tas.gov.au](mailto:RWVP@justice.tas.gov.au) [www.cbos.tas.gov.au](http://www.cbos.tas.gov.au/) PO Box 56, Rosny Park TAS 7018